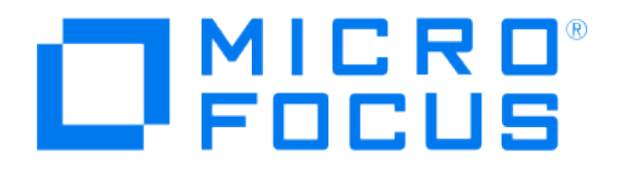

# **Micro Focus Security ArcSight Connectors**

# **SmartConnector for Tenable Nessus .nessus File**

**Configuration Guide**

**November 19, 2018**

#### Configuration Guide

#### SmartConnector for Tenable Nessus .nessus File

November 19, 2018

Copyright © 2009 – 2017; 2018 Micro Focus and its affiliates and licensors.

#### **Warranty**

The only warranties for products and services of Micro Focus and its affiliates and licensors ("Micro Focus") are set forth in the express warranty statements accompanying such products and services. Nothing herein should be construed as constituting an additional warranty. Micro Focus shall not be liable for technical or editorial errors or omissions contained herein. The information contained herein is subject to change without notice.

#### Restricted Rights Legend

Confidential computer software. Except as specifically indicated otherwise, a valid license from Micro Focus is required for possession, use or copying. Consistent with FAR 12.211 and 12.212, Commercial Computer Software, Computer Software Documentation, and Technical Data for Commercial Items are licensed to the U.S. Government under vendor's standard commercial license.

#### Trademark Notices

Adobe™ is a trademark of Adobe Systems Incorporated. Microsoft® and Windows® are U.S. registered trademarks of Microsoft Corporation. UNIX® is a registered trademark of The Open Group.

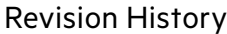

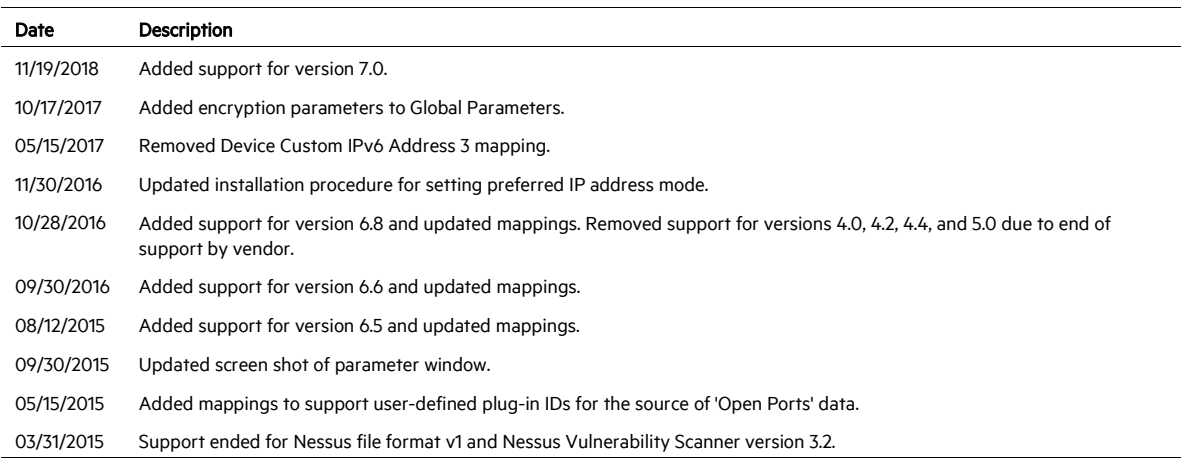

# SmartConnector for Tenable Nessus .nessus File

This guide provides information for installing the SmartConnector for Tenable Nessus .nessus File and configuring the device for scan report event collection. This SmartConnector supports Nessus Vulnerability Scanner versions 6.5, 6.6, 6.8, and 7.0.

#### Product Overview

The Nessus Vulnerability Scanner features high-speed discovery, configuration, auditing, asset profiling, sensitive data discovery, and vulnerability analysis of your overall security. This connector supports importing Nessus reports in .nessus format.

#### Configuration

This section provides instructions for configuring the Nessus Vulnerability Scanner to send reports to the ArcSight SmartConnector.

#### Modes of Operation

The SmartConnector for SmartConnector for Tenable Nessus .nessus File supports the following modes of operation:

#### **Interactive Mode:**

In this mode, a graphical user interface shows the reports available for importing. You can choose reports to send to the SmartConnector by selecting individual report listings and clicking the Send button.

#### **Automatic:**

This mode is designed to be used in conjunction with an automated procedure to periodically run scans with the Nessus Vulnerability Scanner.

To use automatic mode, create a script to schedule the time Nessus should run scans. At the end of the scan, after the report is saved, create an empty file called **{reportname}.nessus\_done**, which tells the ArcSight SmartConnector that the report is ready for importing. The connector continues to search for .nessus\_done files and process the reports. The processed reports are renamed to {original report file} + "nessus\_processed".

#### Generate and Use .nessus Files

Once you have created a policy and list of scan target addresses, you can save the configuration in the .nessus file format from the main NessusClient window by selecting File and Save As... from the main menu.

To access the saved .nessus file, go to File -> Open. On Windows systems, the saved .nessus files are stored in C:\Documents and Settings\<username>\My Documents\Tenable\NessusClient. On Linux systems, the saved **nessus** files are stored under the user's home directory (such as /root/my\_policy.nessus).

For information about creating and managing policies and running scans, see Tenable Network Security's *NessusClient User Guide*.

#### Execute Scripts to Import Nessus Reports in Automatic Mode

The configuration of the SmartConnector for Tenable Nessus .nessus File in automatic mode lets you send Nessus reports automatically to ArcSight. To do this, create a shell script that executes the Nessus Vulnerability Scanner periodically and saves a report in .nessus format. Once the report is created, create a "triggering" file (can be any file) to indicate that the report can be sent to ArcSight. The extension for this file must be defined as .nessus\_done for .nessus-format report files.

The following is a sample script (samplenessusscript.sh) to use as a guideline in creating your own script. This sample directs the Nessus Vulnerability Scanner to generate a .nessus-format report and send it to ArcSight ESM Manager (by automatically creating the .nessus\_done file).

For more information about creating scripts, see the documentation for the Nessus Vulnerabililty Scanner at [http://www.nessus.org/documentation/.](http://www.nessus.org/documentation/)

```
#!/bin/sh 
NESSUS=/opt/nessus/bin/nessus 
usage() { 
echo "Usage: samplenessusscript.sh host port(usually 1241) 
user 
password targetsfile reportname-minus-extension format" 
} 
# Generate an xml report with the params passed in the 
command line 
$NESSUS -q $1 $2 $3 $4 $5 $6.$7 -T $7 
#Now create an empty .nessus_done file to trigger the 
SmartConnector touch $6.$7_done
```
To run a script to create a report, execute a command such as the following:

samplenessusscript <server> 1241 <user> <password> <targets.txt> <reportname-minus-extension> nessus

#### Increase Memory Size for XML Reports

The connector cannot process reports that are too lengthy. With the default 256M memory setting, the connector can safely process reports up to 250K in length. If memory is increased to the maximum limit of 1024M, the connector can process reports up to a million lines in length. Longer reports cannot be processed. ArcSight's recommendation for long reports is to split the scan into multiple smaller reports and import them individually.

To increase the memory size for stand-alone connectors from the command line, change the following line in \$ARCSIGHT\_HOME\current\bin\scripts\connectors.bat (Windows) or \$ARCSIGHT\_HOME/current/bin/scripts/connectors.sh (Unix)

```
ARCSIGHT_MEMORY_OPTIONS=" -Xms256m -Xmx256m "
to
ARCSIGHT_MEMORY_OPTIONS=" -Xms1024m -Xmx1024m "
```
To increase the memory size for connectors being run as a service, change the following lines in user/agent/agent.wrapper.conf from:

```
wrapper.java.initmemory=256 
wrapper.java.maxmemory=256
to:
wrapper.java.initmemory=1024 
wrapper.java.maxmemory=1024
```
To increase the memory size for connectors managed by the Connector Appliance/ArcSight Management Center, the heap size can be set using a container level command.

#### Install the SmartConnector

The following sections provide instructions for installing and configuring your selected SmartConnector.

```
Ò
      Connector Appliance/ArcSight Management Center supports mounting for 
      Network File System (NFS) and CIFS (Windows) shares. When you install 
      this connector on one of these devices, establish a CIFS mount on the 
      device before adding the connector. Provide this share name during 
      connector configuration. For more information, see Remote File Systems
      in the Connector Appliance or ArcSight Management Center 
      Administrator's Guide.
```
#### Prepare to Install Connector

Before you install any SmartConnectors, make sure that the ArcSight products with which the connectors will communicate have already been installed correctly (such as ArcSight ESM or ArcSight Logger).

For complete product information, read the *Administrator's Guide* as well as the *Installation and Configuration* guide for your ArcSight product before installing a new SmartConnector. If you are adding a connector to the ArcSight Management Center, see the *ArcSight Management Center* 

*Administrator's Guide* for instructions, and start the installation procedure at "Set Global Parameters (optional)" or "Select Connector and Add Parameter Information."

Before installing the SmartConnector, be sure the following are available:

- Local access to the machine where the SmartConnector is to be installed
- Administrator passwords

#### Install Core Software

Unless specified otherwise at the beginning of this guide, this SmartConnector can be installed on all ArcSight supported platforms; for the complete list, see the *SmartConnector Product and Platform Support* document, available from the Micro Focus SSO and Protect 724 sites.

- 1 Download the SmartConnector executable for your operating system from the Micro Focus SSO site.
- 2 Start the SmartConnector installation and configuration wizard by running the executable.

Follow the wizard through the following folder selection tasks and installation of the core connector software:

- Introduction Choose Install Folder Choose Shortcut Folder Pre-Installation Summary Installing...
- 3 When the installation of SmartConnector core component software is finished, the following window is displayed:

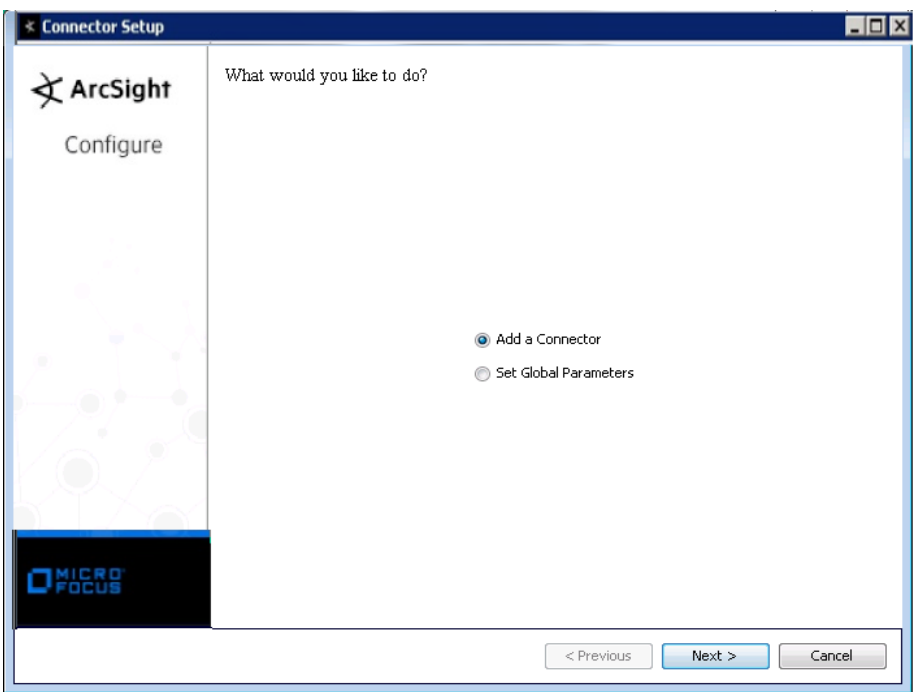

# Set Global Parameters (optional)

If you choose to perform any of the operations shown in the following table, do so before adding your connector. You can set the following parameters:

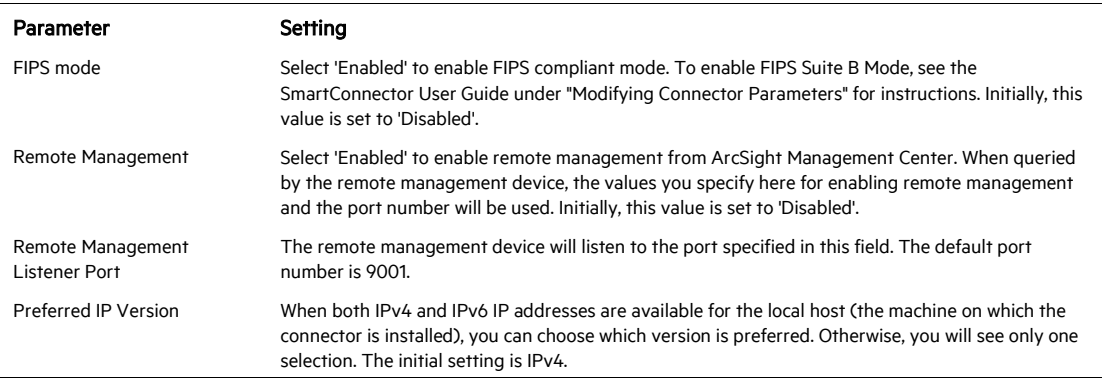

The following parameters should be configured only if you are using Micro Focus SecureData solutions to provide encryption. See the *Micro Focus SecureData Architecture Guide* for more information.

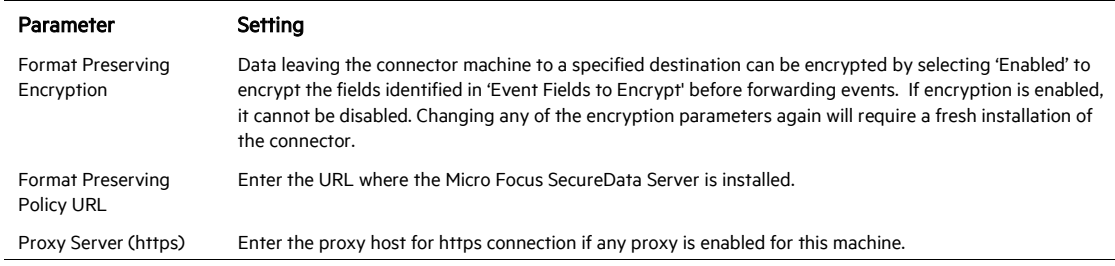

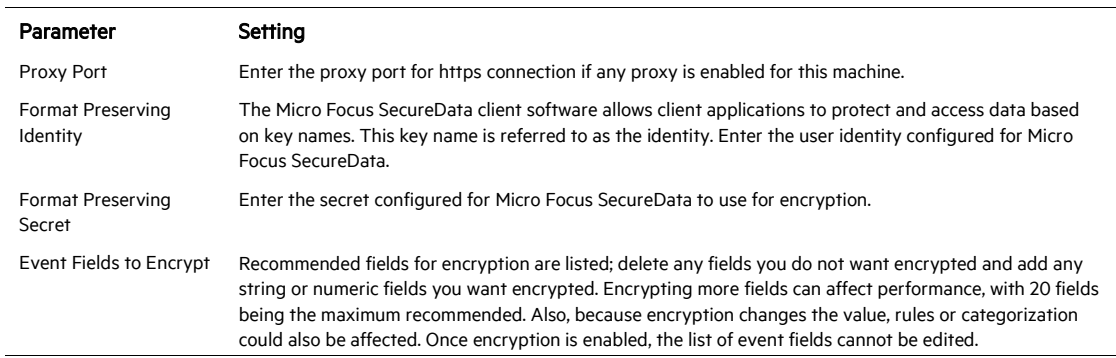

After making your selections, click Next. A summary screen is displayed. Review the summary of your selections and click Next. Click Continue to return to proceed with "Add a Connector" window. Continue the installation procedure with "Select Connector and Add Parameter Information."

#### Select Connector and Add Parameter Information

- 1 Select Add a Connector and click Next. If applicable, you can enable FIPS mode and enable remote management later in the wizard after SmartConnector configuration.
- 2 Select Tenable Nessus .nessus File and click Next.
- 3 Enter the required SmartConnector parameters to configure the SmartConnector, then click Next.

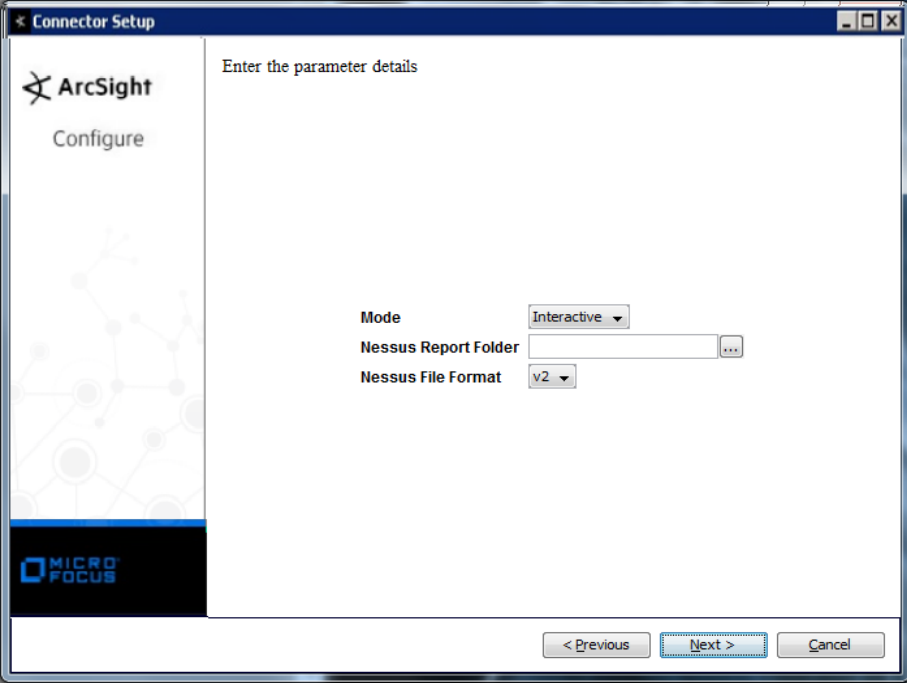

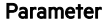

Description

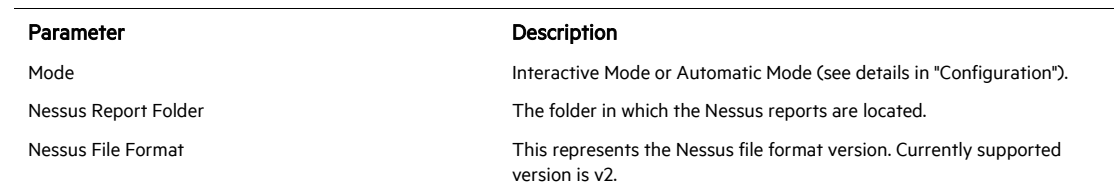

#### Select a Destination

- 1 The next window asks for the destination type; select a destination and click Next. For information about the destinations listed, see the *ArcSight SmartConnector User Guide*.
- 2 Enter values for the destination. For the ArcSight Manager destination, the values you enter for User and Password should be the same ArcSight user name and password you created during the ArcSight Manager installation. Click Next.
- 3 Enter a name for the SmartConnector and provide other information identifying the connector's use in your environment. Click **Next**. The connector starts the registration process.
- 4 If you have selected ArcSight Manager as the destination, the certificate import window for the ArcSight Manager is displayed. Select Import the certificate to the connector from destination and click Next. (If you select Do not import the certificate to connector from destination, the connector installation will end.) The certificate is imported and the Add connector Summary window is displayed.

#### Complete Installation and Configuration

- 1 Review the Add Connector Summary and click Next. If the summary is incorrect, click Previous to make changes.
- 2 The wizard now prompts you to choose whether you want to run the SmartConnector as a stand-alone process or as a service. If you choose to run the connector as a stand-alone process, select Leave as a standalone application, click Next, and continue with step 5.
- 3 If you chose to run the connector as a service, with **Install as a service** selected, click **Next**. The wizard prompts you to define service parameters. Enter values for Service Internal Name and Service Display Name and select Yes or No for Start the service automatically. The Install Service Summary window is displayed when you click Next.
- 4 Click **Next** on the summary window.
- 5 To complete the installation, choose Exit and Click Next.

For instructions about upgrading the connector or modifying parameters, see the *SmartConnector User Guide*.

## Run the SmartConnector

SmartConnectors can be installed and run in stand-alone mode, on Windows platforms as a Windows service, or on UNIX platforms as a UNIX daemon, depending upon the platform supported. On Windows platforms, SmartConnectors also can be run using shortcuts and optional Start menu entries.

If the connector is installed in stand-alone mode, it must be started manually and is not automatically active when a host is restarted. If installed as a service or daemon, the connector runs automatically when the host is restarted. For information about connectors running as services or daemons, see the *ArcSight SmartConnector User Guide*.

To run all SmartConnectors installed in stand-alone mode on a particular host, open a command window, go to \$ARCSIGHT\_HOME\current\bin and run: arcsight connectors

To view the SmartConnector log, read the file

\$ARCSIGHT\_HOME\current\logs\agent.log; to stop all SmartConnectors, enter Ctrl+C in the command window.

### Device Event Mapping to ArcSight Fields

The following section lists the mappings of ArcSight data fields to the device's specific event definitions. See the *ArcSight Console User's Guide* for more information about the ArcSight data fields.

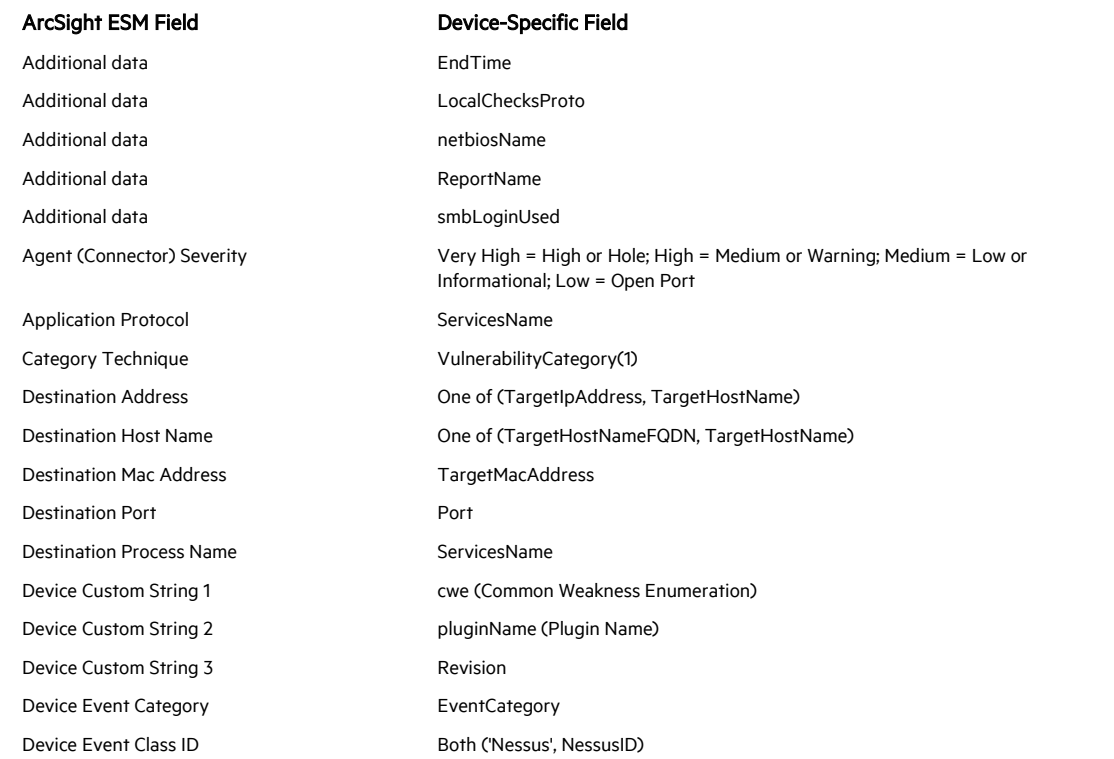

#### Tenable Nessus .nessus Open Ports Mappings

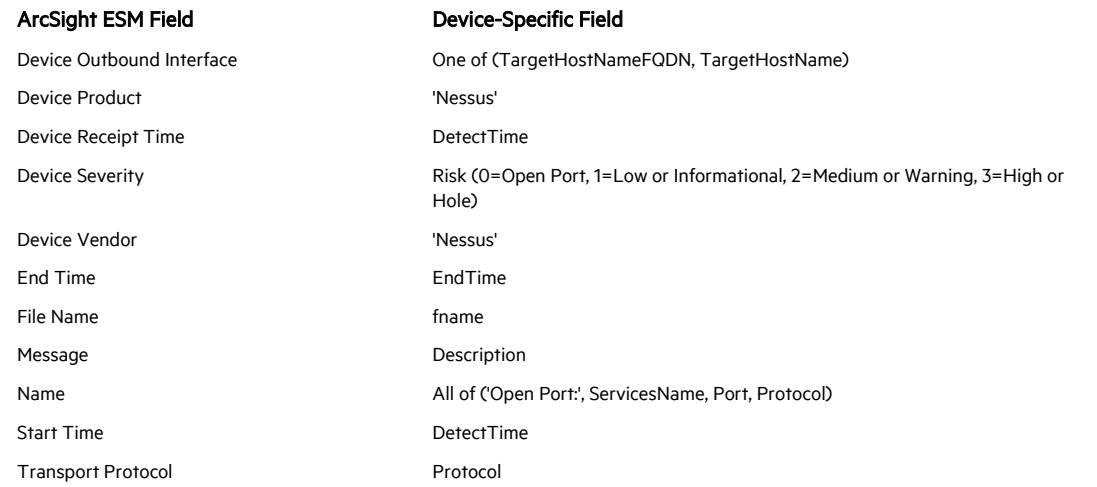

# Tenable Nessus .nessus Scanner Mappings

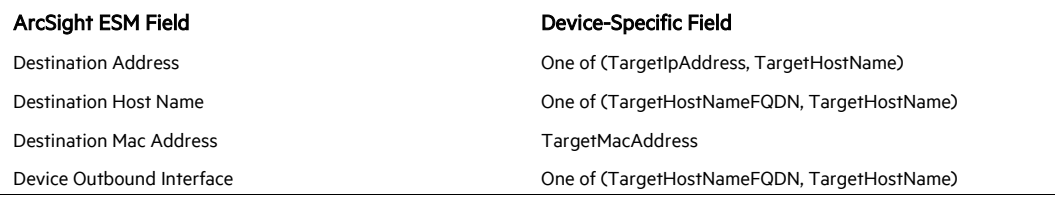

# Tenable Nessus .nessus URIs Mappings

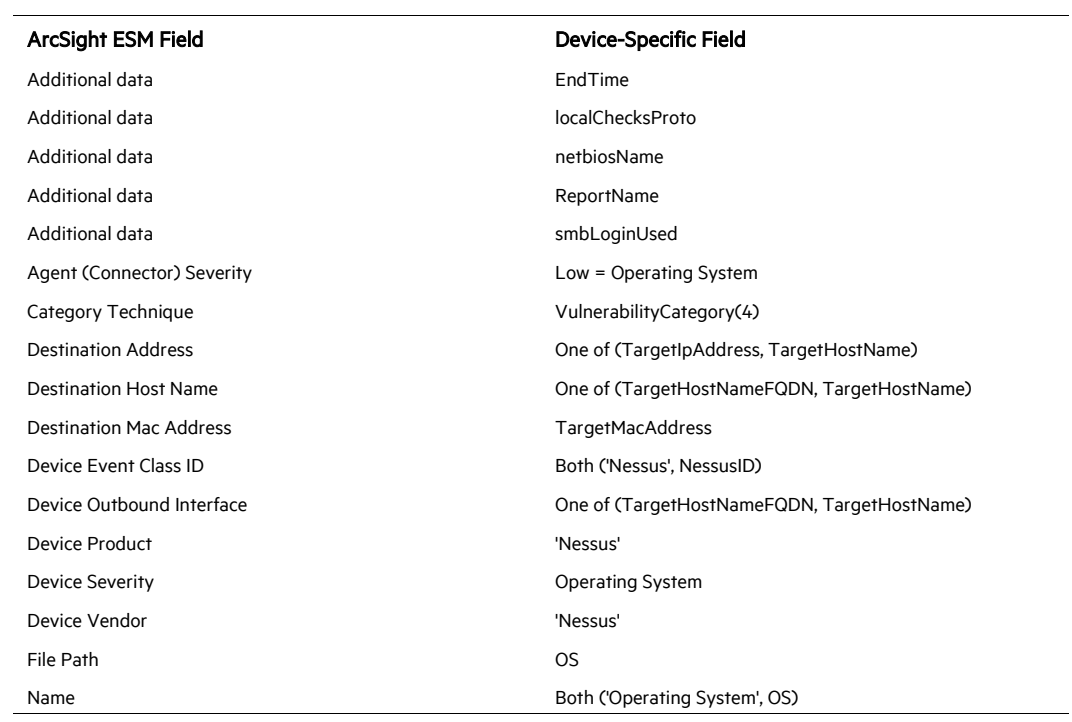

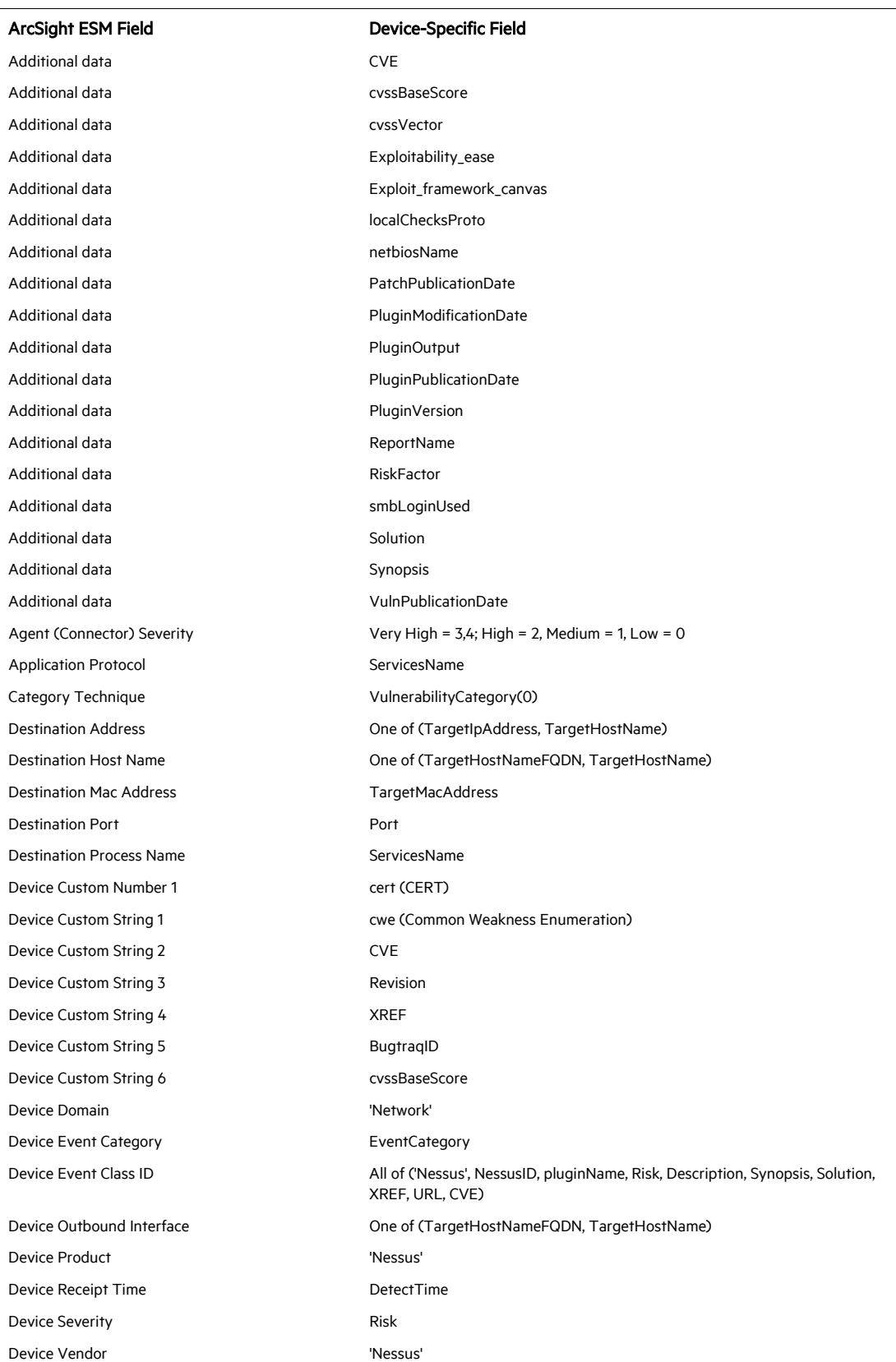

# Tenable Nessus .nessus Vulnerabilities Mappings

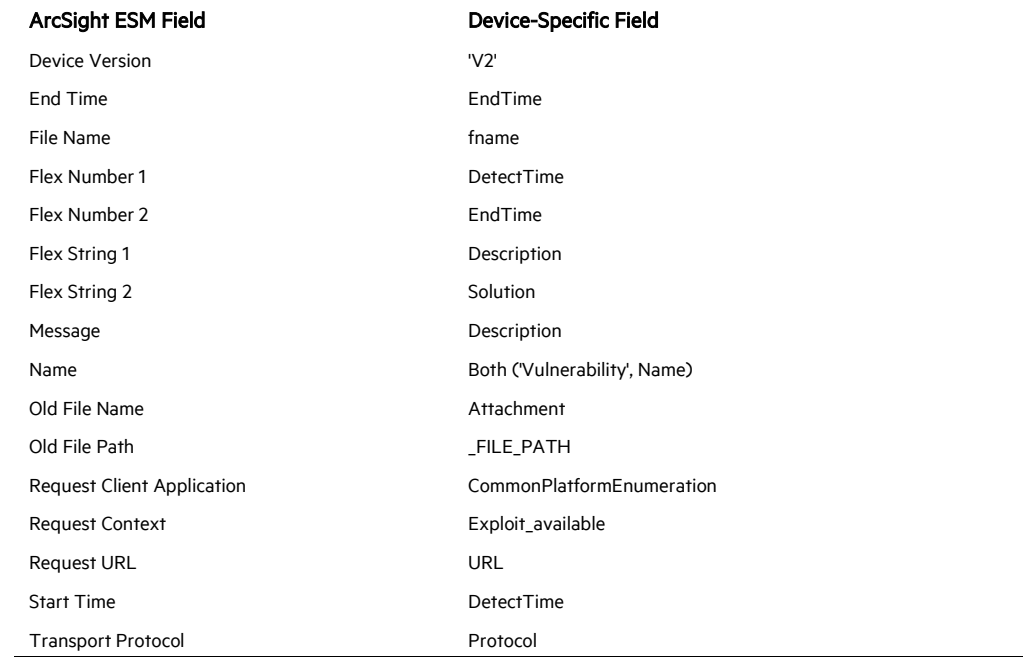